## **Contents**

| Locate Purchase Order (PO) and Open | 1 |
|-------------------------------------|---|
| Create Receipt                      | 1 |
| Correct/Delete Receipt              | 3 |

# Locate Purchase Order (PO) and Open

- 1. Click in the Search (Alt+Q) box located in header and enter last 5 digits of Purchase Order (PO) Number then hit enter. Choose from list.
- 2. All documents related to the PO will be listed. Click on the *Purchase Order* to open.

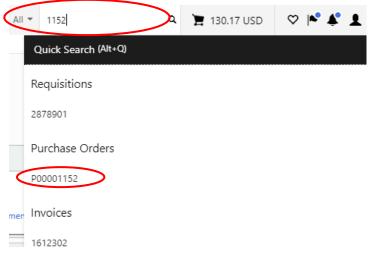

# **Create Receipt**

- 1. Create receipt <u>after</u> item(s) are physically received or services are performed. The receipt is the department's approval for the invoice to be paid.
- 2. Click on the at the top right of the screen. Choose *Create Quantity Receipt*. The Quantity Receipt page opens.

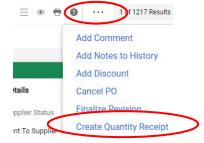

- 3. Receipt Date Enter the ACTUAL date you physically received item(s) or ACTUAL date services were completed. DO NOT ENTER today's date unless that is the actual date.
- 4. Packing Slip No. Enter packing slip number. If there is no packing slip number enter none.
- 5. *DELIVERY* Enter delivery information. This is optional, i.e., enter the *Tracking No.* or attach your scanned packing slip by clicking Add .

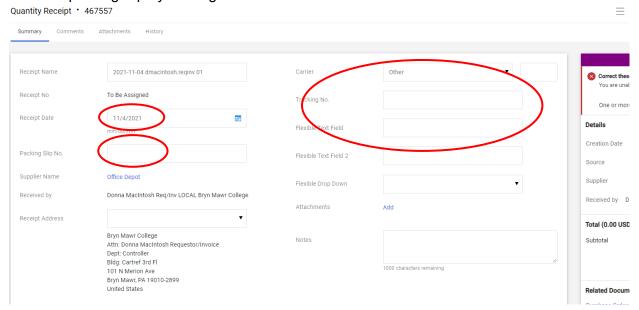

6. If your PO has more than 1 line and not all lines were received yet, click on the box to the right to add a check mark in the box ☐ ■ ✓ then click on the ■ to remove each line not received or use the ■ on the line not received.

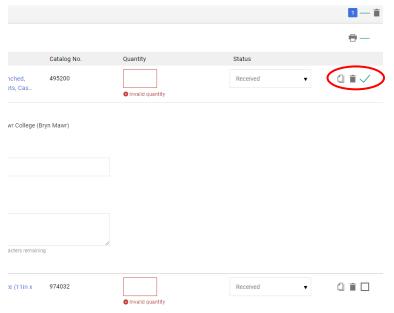

7. Quantity - Enter number received for the remaining lines, then click Complete on the top right of the screen.

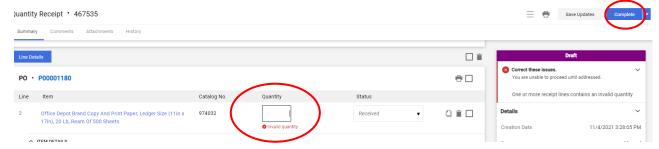

8. A receipt number will be assigned. File packing slip (if you did not attach scanned copy to receipt).

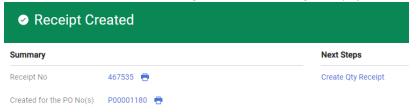

# **Correct/Delete Receipt**

- 1. Correct a previously entered receipt for an invoice not processed yet.
- 2. Follow Locate Purchase Order (PO and Open).
- 3. Click Receipts tab.

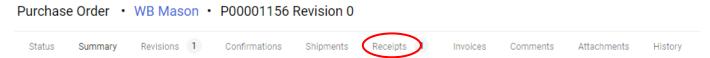

4. Click on blue Receipt number under No. column to open receipt to be corrected.

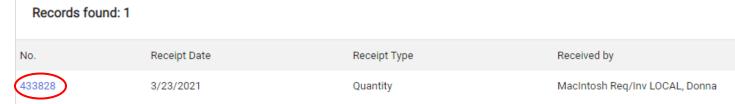

- 5. Click Reopen Receipt on the top right side of the screen.
- 6. A window will appear. Enter reason for reopening the receipt (i.e., correct qty) then click Reopen Receipt.

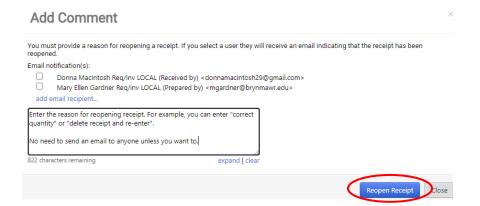

- Correct Receipt Change any fields that are incorrect, and then click Complete
- 8. <u>Delete Receipt</u> Click on the drop-down arrow next to Complete then select Delete.
- 9. One of the screens below will appear depending on which option you chose above.

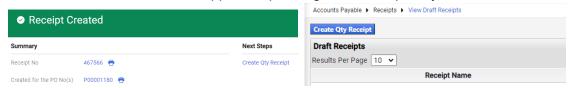